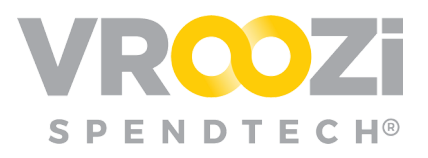

# *Request for Quote* Guide

Request for Quote (RFQ) enables buying organizations to request quotes for services and/or products. The selected suppliers can then reply to the request with a bid that is either accepted or rejected. Once the best price and/or terms are obtained, the quote will convert to a Requisition draft where once submitted will go through any designated financial review.

#### Table of Contents

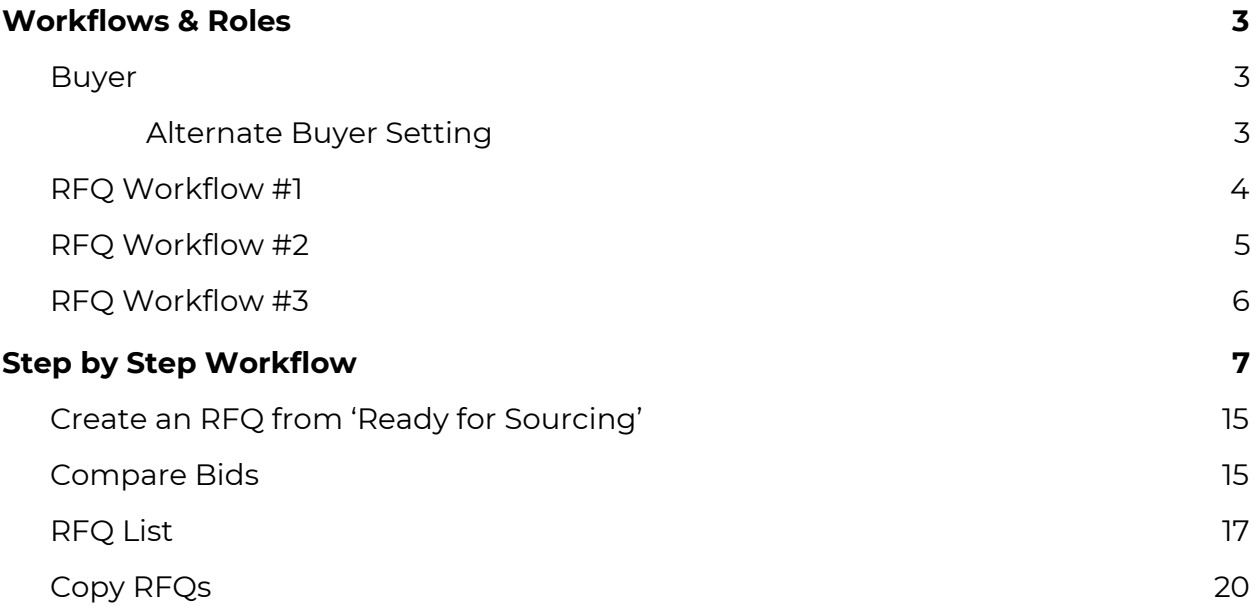

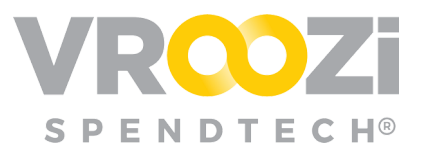

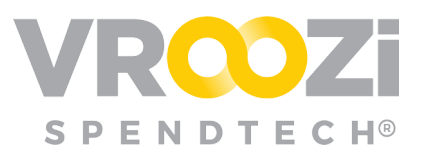

# <span id="page-2-0"></span>Workflows & Roles

## <span id="page-2-1"></span>**BUYER**

(Buy Route & Request for Quote Role)

Has access to both Vroozi Catalog and Vroozi Purchase. Allowed to create POs, add non-catalog items, add line items from approved PRs and release POs associated with their assigned buyer group.

- Access to Catalog content in smartOCI, is based on assigned Content Views
- Unable to administer, create, update or delete any catalogs in the Content Manager

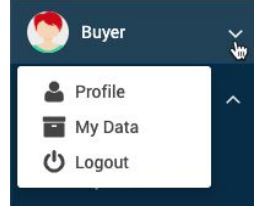

#### **Additional Permissions:**

- Ability to code/edit a PR/PO may be restricted at user creation.
- Manage Suppliers

#### <span id="page-2-2"></span>**Alternate Buyer Setting**

Similar to the 'Out of Office' functionality for Financial Approvers, Buyers may set an *Alternate Buyer* to act on their behalf. When configured, in the Buyer's Profile the *Alternate Buyer* can be selected from a pre-populated list of all users with the *Buyer* role. (shown below)

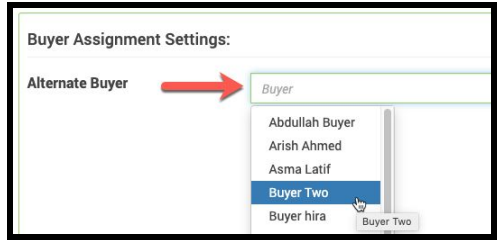

In this scenario, when an RFQ form is submitted by a Requester, both the original Buyer and designated Alternate Buyer will receive email notification of the form. Both Buyers can take the appropriate actions against it. Once one Buyer opens the form, the RFQ is then assigned to them and will be removed from the other Buyer's 'Submitted Requests' view.

There are three **(3)** possible RFQ Workflows based on how or Requesters and Buyers are configured.

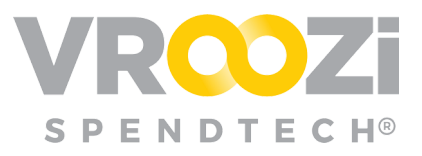

## <span id="page-3-0"></span>**RFQ WORKFLOW #1**

Requester has permission to 'Submit Request Forms'. Buyer brings expertise to submit the request to Suppliers, approve bids and release back to the Requester.

● Requester initiates the RFQ process and assigns a Buyer. The assigned Buyer reviews quote, adds additional details and submits to suppliers. Once supplier bids are received, the Buyer will accept a bid and send the Request draft back to the Requester with the accepted supplier and line item details. The Requester will then complete the Requisition, triggering the next phase in the procurement workflow; financial review if applicable or conversion to PO.

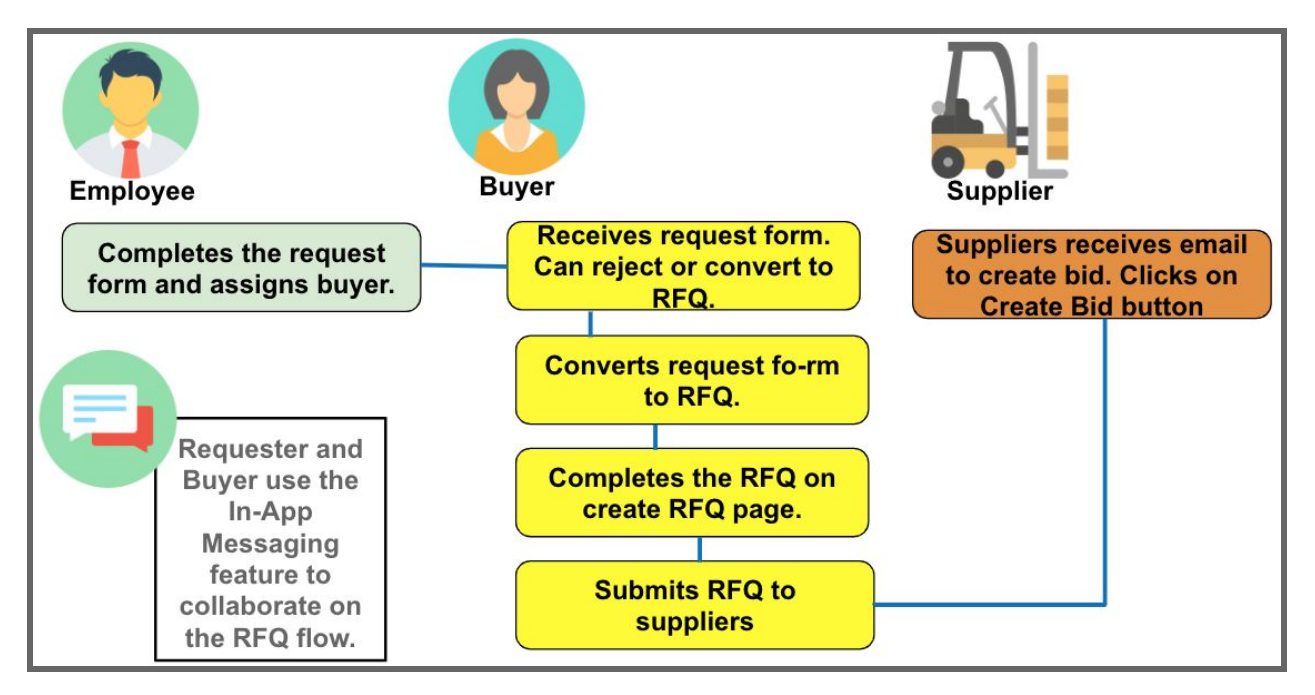

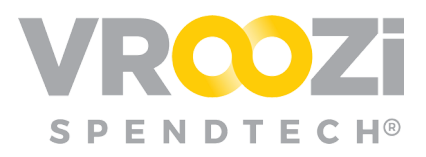

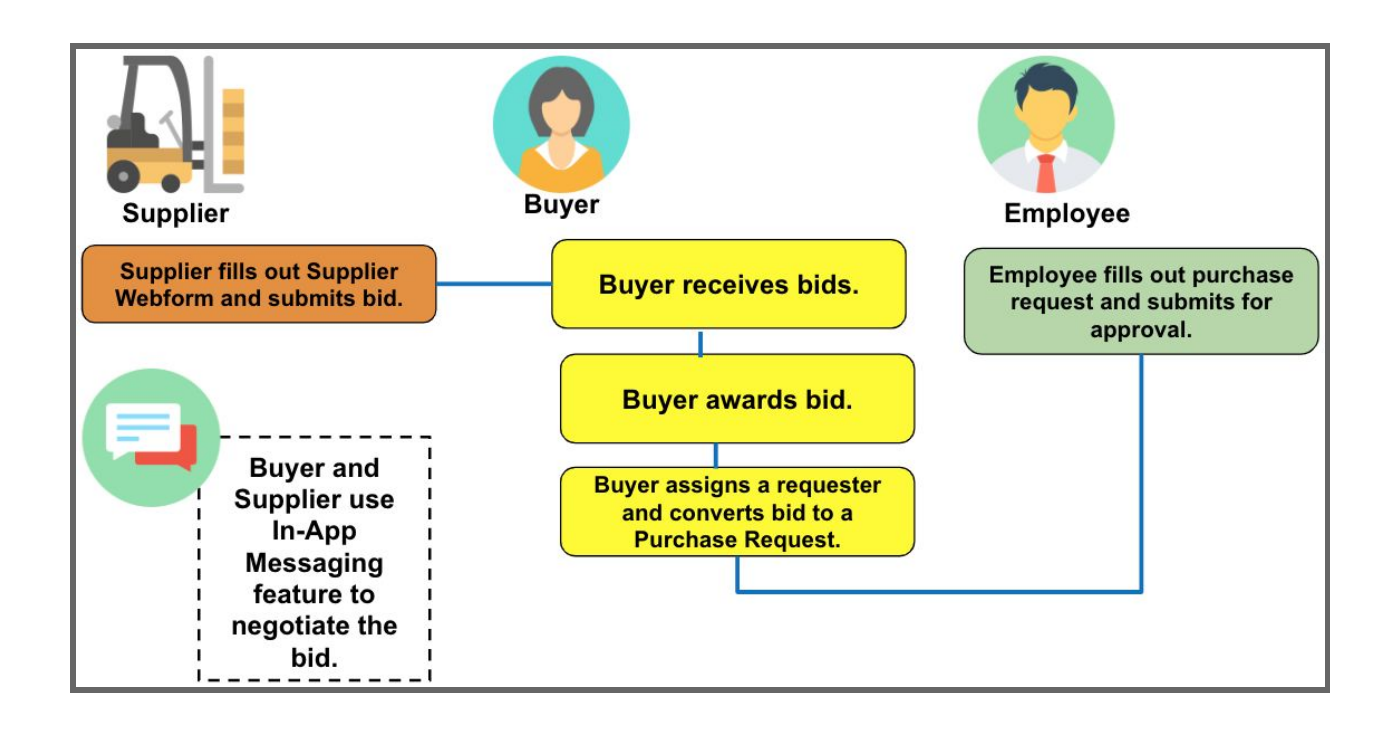

## <span id="page-4-0"></span>**RFQ WORKFLOW #2**

Requester is able to 'Submit RFQ to Suppliers' and will incur all responsibilities associated with the Buyer in Workflow #1.

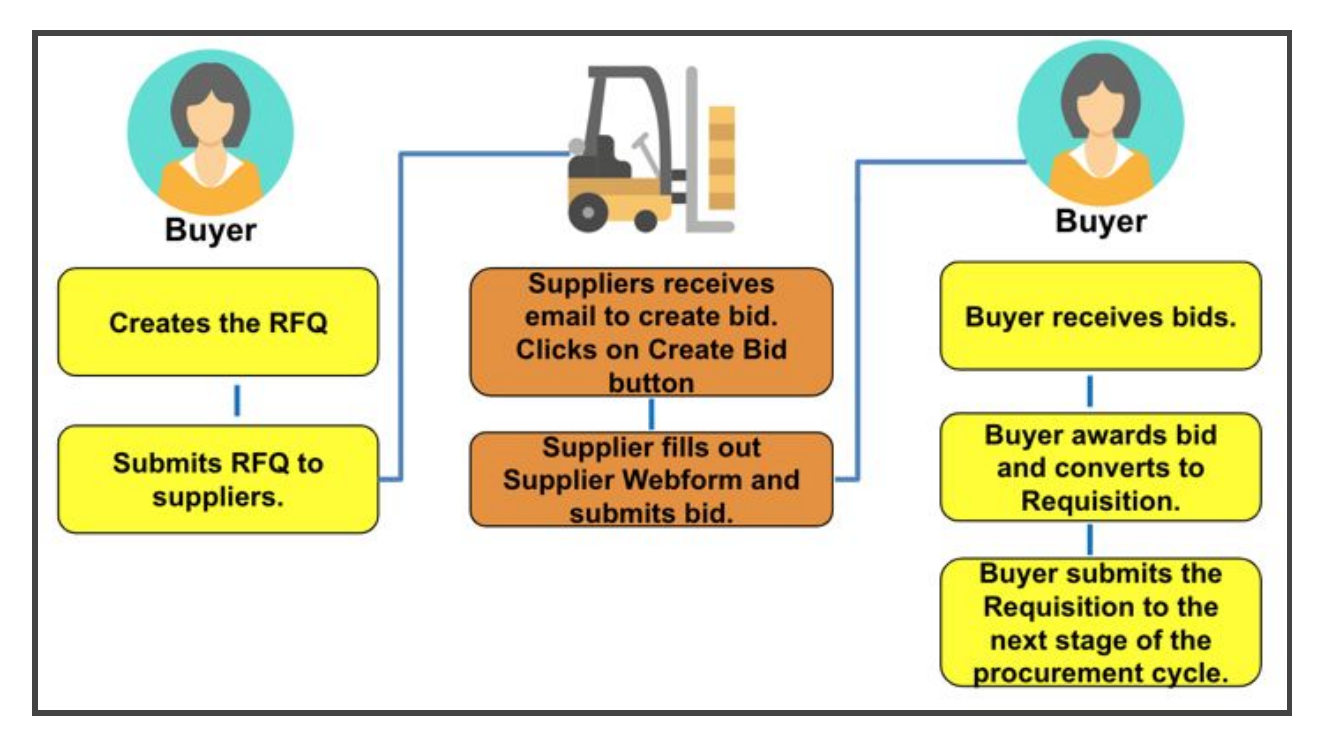

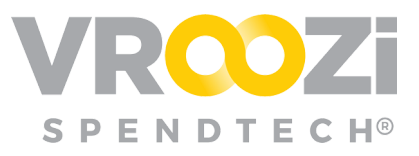

RFQ is initiated from 'Create RFQ'.

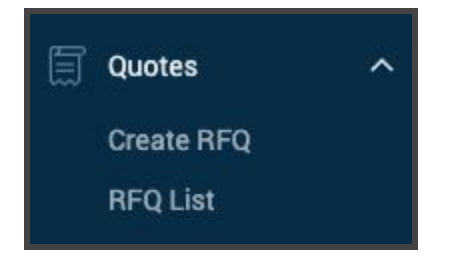

## <span id="page-5-0"></span>**RFQ WORKFLOW #3**

Ability to create RFQs is limited to only users with the Buyer or Administrator role. The Buyer initiates the RFQ process, submits to Supplies, approves/rejects bids and converts the bid to submitted requisition is done by the Buyer.

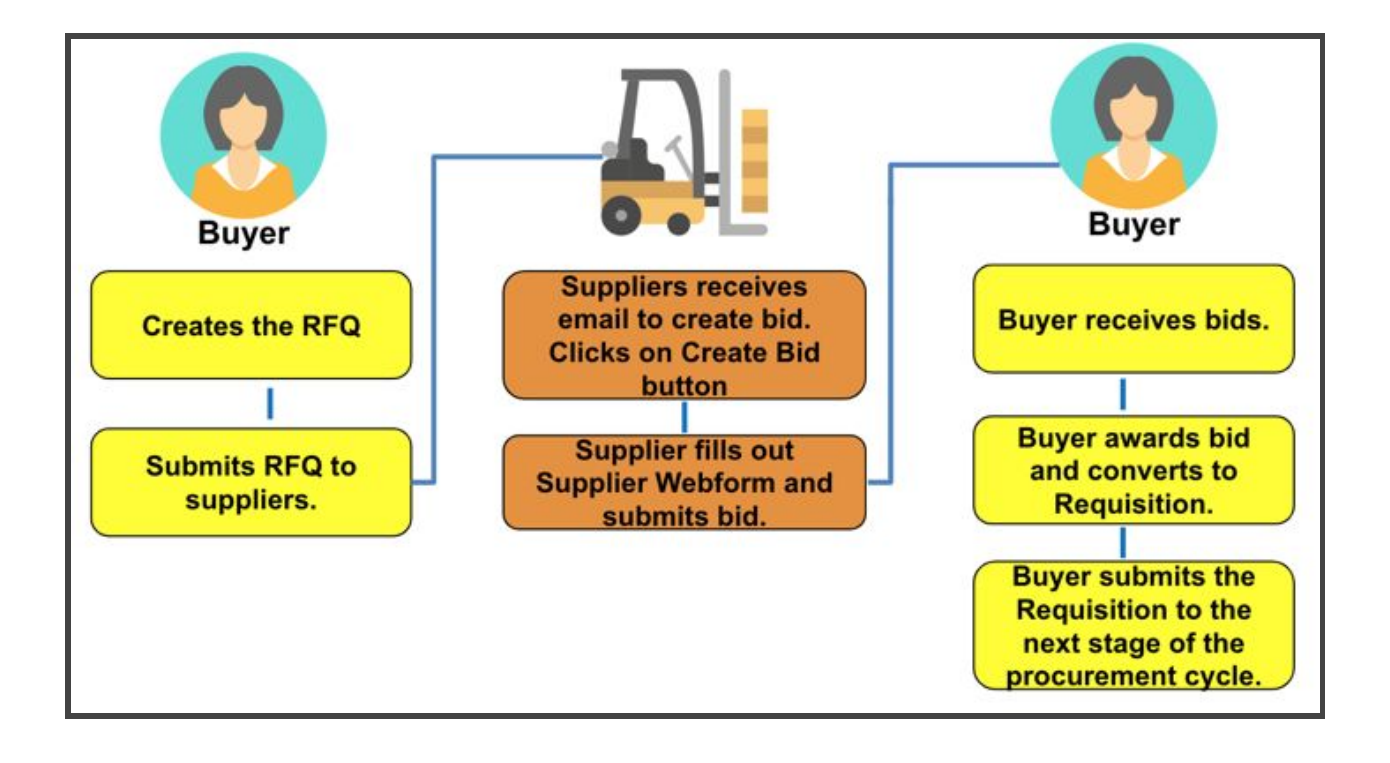

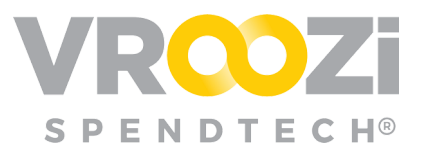

# <span id="page-6-0"></span>Step by Step Workflow

The following contains Workflow #1. The Buyer or Requester role can be omitted for Workflows #2 and #3, respectively.

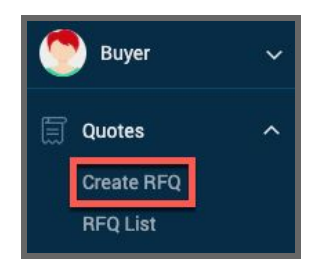

#### *Requester:* Creates Request Form

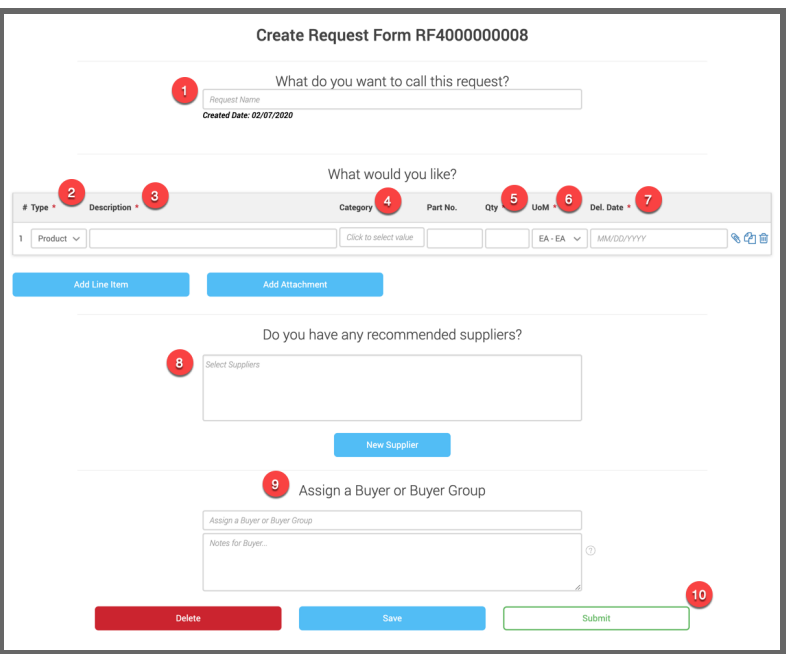

- **1.** Name your request.
- **2.** For each line item added, select Product or Service.
- **3.** Provide a Description.

**Tip:** Be as specific as possible. Any additional requests about price, etc can be added in the comments field at the bottom of the RFQ.

**4.** Select Category (optional)

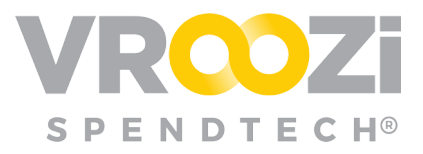

- The Category field will include a pre-defined list of categories previously created in the Vroozi system.
- Once the category is selected, the buyers and groups listed under 'Assignment of Buyer or Buyer Group' will populate a listing of the appropriate buyer groups associated with that category.
- **5.** Enter needed Quantify
- **6.** Select UOM
- **7.** Desired Delivery
- **8.** Choose suppliers to recommend.
	- This can be left empty if Employee does not have any.

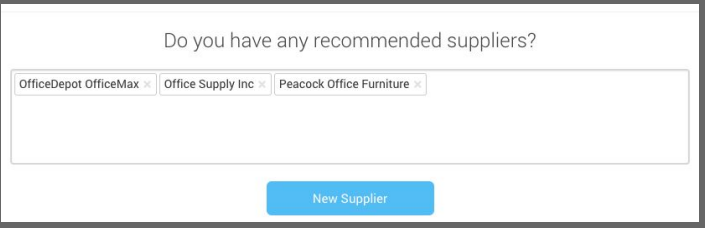

● If needed, add new recommended supplier (shown below)

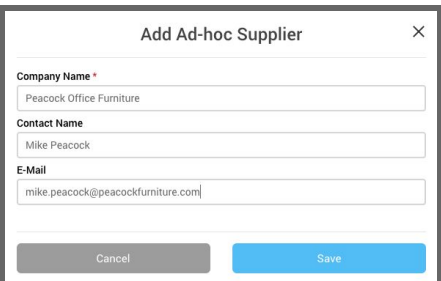

- **9.** Assign a Buyer
	- Add additional message (optional)
- **10.** Submit

**Buyer:** Receives email notification of the Employee's Request. The email will include the Request Form Number the subject line and all pertinent details in the body of the email.

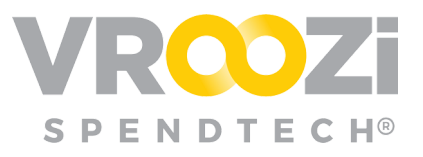

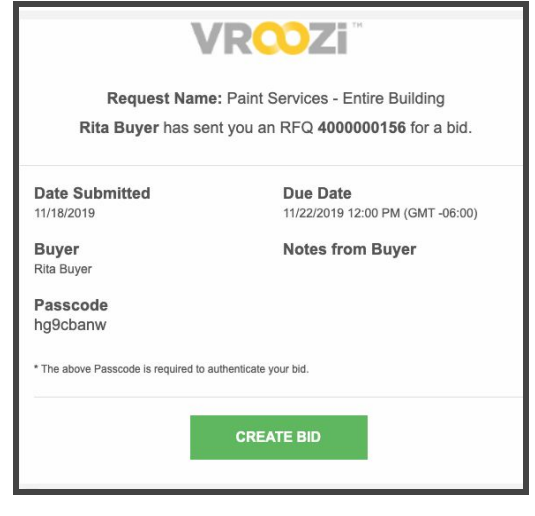

*Requester:* The Requester will be notified via email when the Buyer edits the Request.

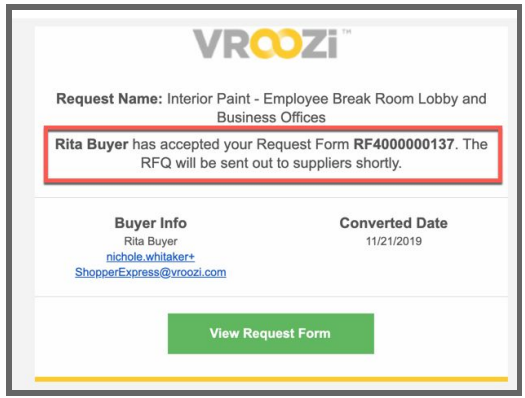

The request can be accessed via email by clicking 'Review Request Form' This will take the Buyer to the RFQ which will be housed under 'RFQ List' → 'Submitted Request'

- *Submitted:* Employee has submitted the Request to Buyer
- *Converted:* Buyer has converted the Request to an RFQ

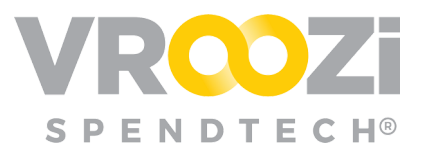

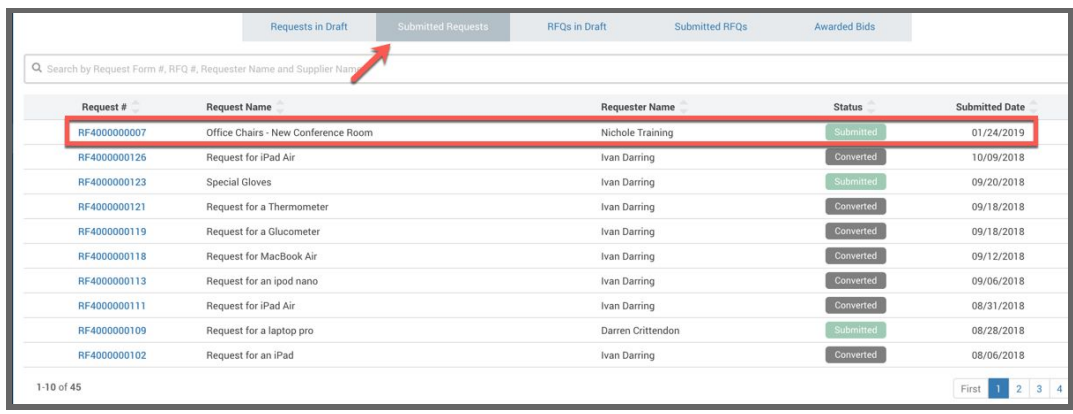

**Buyer:** Views all details of the Request. If ready to move forward, selects 'Convert to RFQ.' (shown below)

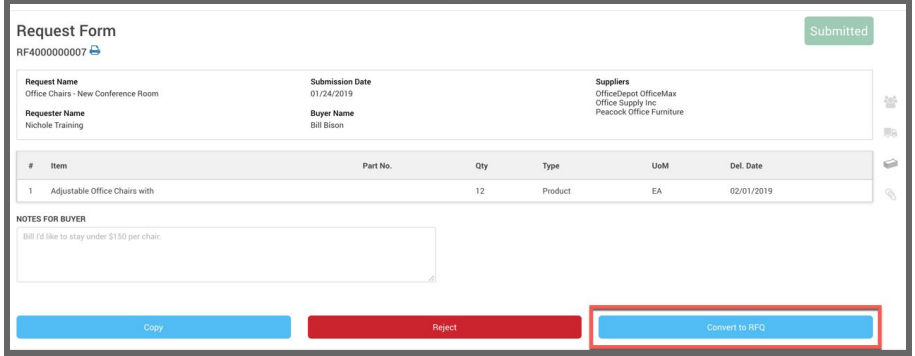

Completes required details for RFQ and edit all other details as needed.

- **1.** End due dates for Supplier Bids
- **2.** Select a category for each requested line item.
- **3.** Add notes to the Supplier. (While this field is optional, this is a good location to include any pricing specifications)
- **4.** Submit for bidding.

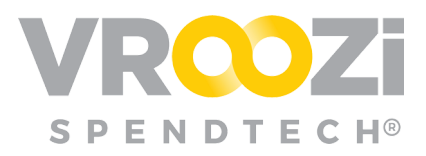

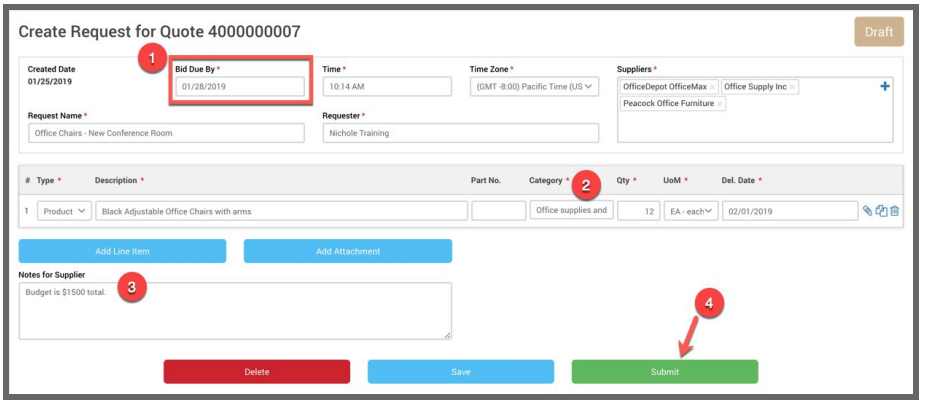

*Buyer:* Once submitted the RFQ will be viewable in the 'Submitted RFQs' tab within the 'RFQ List' category.

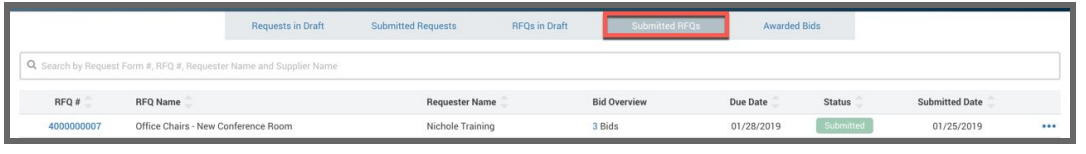

*Requester:* Receives email notification that the request has been submitted to Supplier(s). The email notification will include the Sourcing Approver's name and RFQ number.

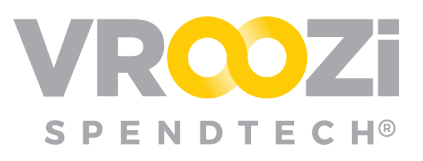

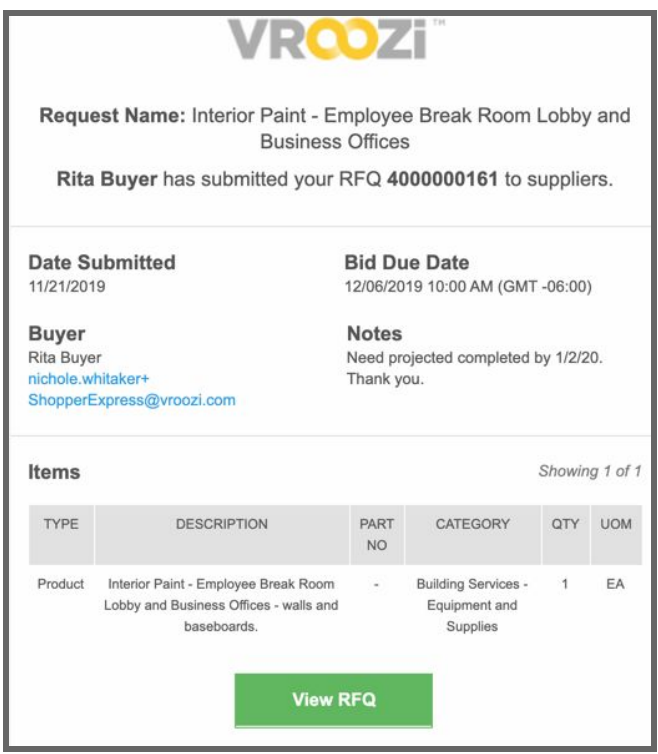

*Supplier:* Receives email notification of the request for bid.

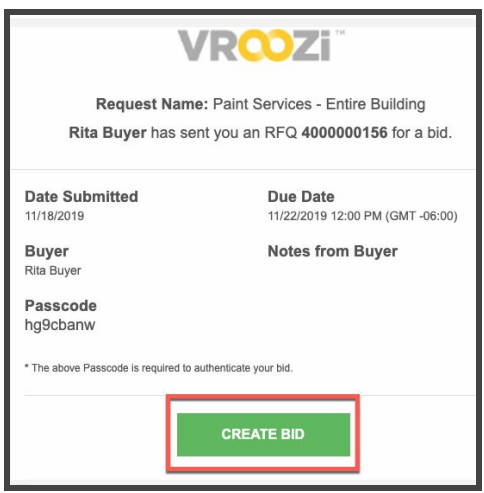

After selecting 'Create Bid' the supplier will be directed to the Quote draft where they can complete the required details. *(shown below)*

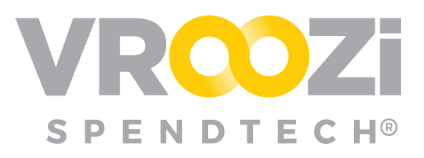

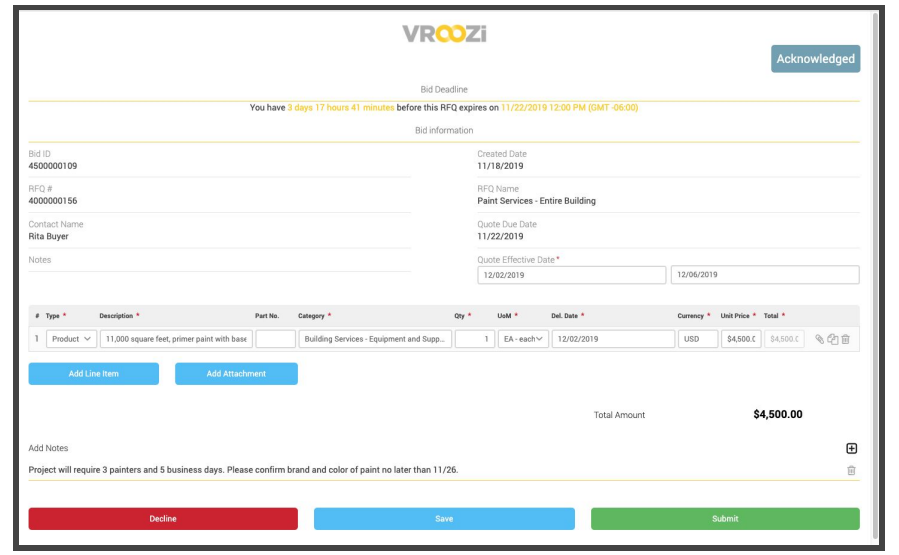

**Buyer:** Views bids by clicking on the bid number. If appropriate awards or rejects the bids.

- *Awarded bid* = Award status
- *Rejected bid* = Rejected status
- *Acknowledged* = Supplier has received and opened the supplier webform but not submitted it

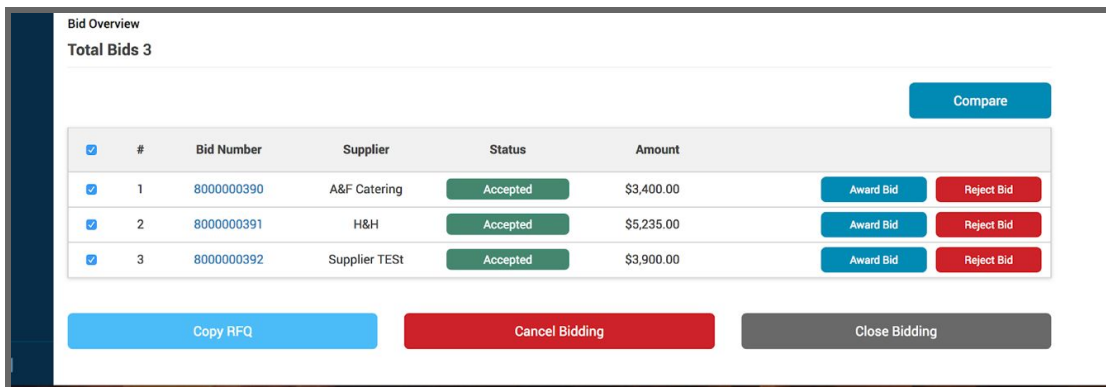

*● See Compare Bids section.*

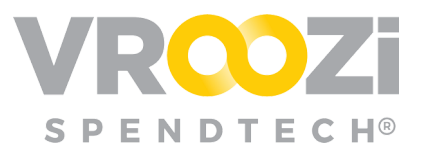

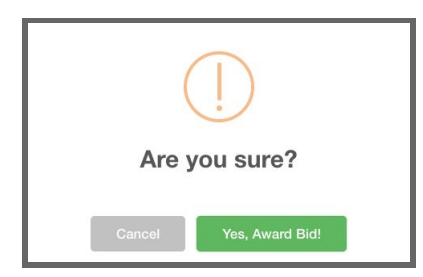

● Status of bid converts from 'Submitted' to 'Awarded'

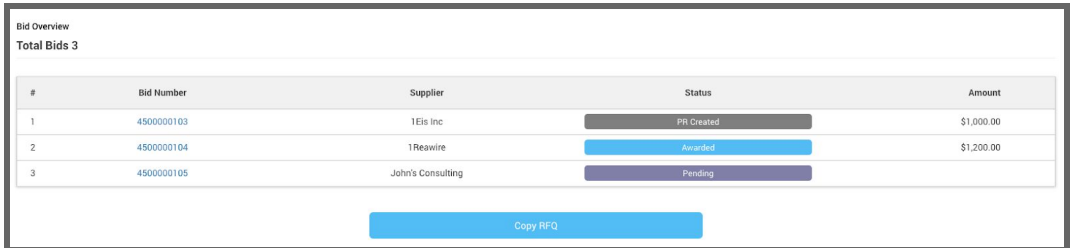

● RFQs with Awarded bids can be retrieved in the Awarded Bids tab of the 'RFQ List' category.

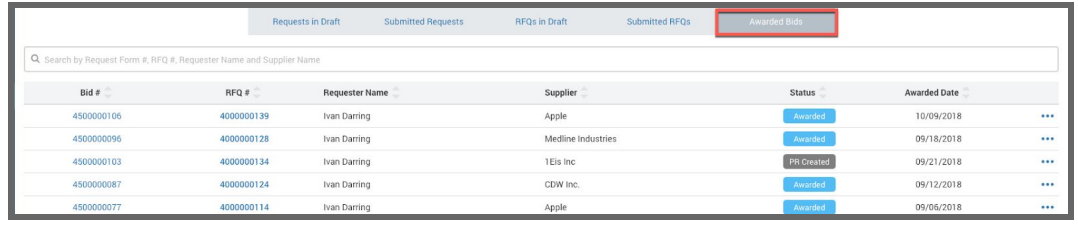

*Buyer:* The awarded bid is assigned back to the Requester to complete the PR.

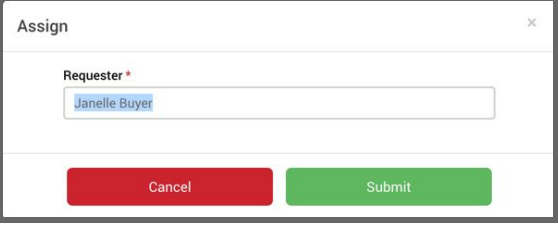

● This action creates the Purchase Request draft and is reflected in the status.

*Requester:* Retrieves the PR in 'draft' status

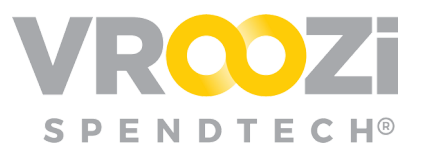

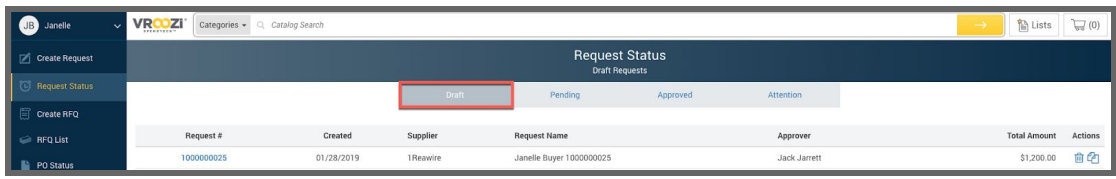

- Completes all required details and submits PR for approval.
- The completed Purchase Request will go through an approval workflow per the buying organization's configuration.

## <span id="page-14-0"></span>**CREATE AN RFQ FROM 'READY FOR SOURCING'**

From 'Ready for Sourcing, Buyers can create an RFQ.

● Once the PO(s) are selected for Sourcing. Click the ellipses to select 'Prepare RFQ'

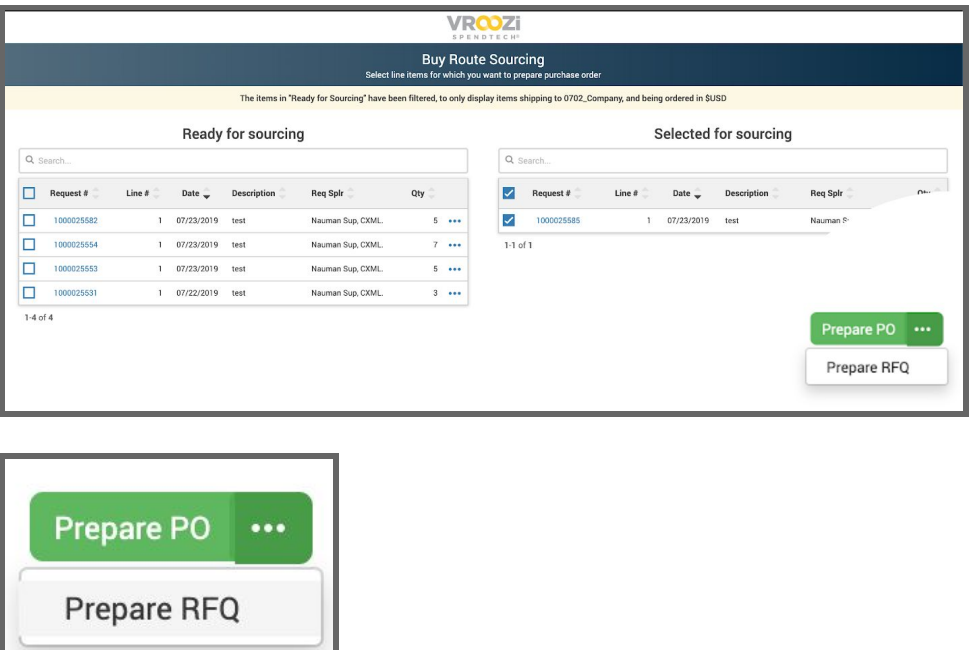

### <span id="page-14-1"></span>**COMPARE BIDS**

Once bids have been submitted by suppliers, use the 'Compare' feature to view bids side by side before awarding one.

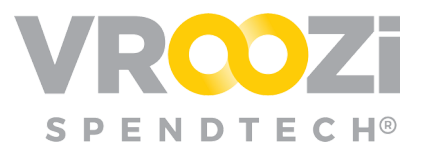

From the 'Bid Overview' portion of the RFQ Draft, check the box next to each Bid.

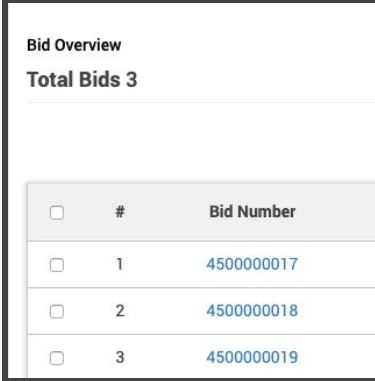

Select 'Compare.'

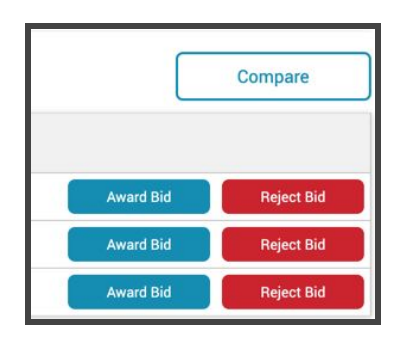

Before acceptance, bids can be compared side by side. Once comparison is complete, close the 'Bid Comparison' screen and select your bid.

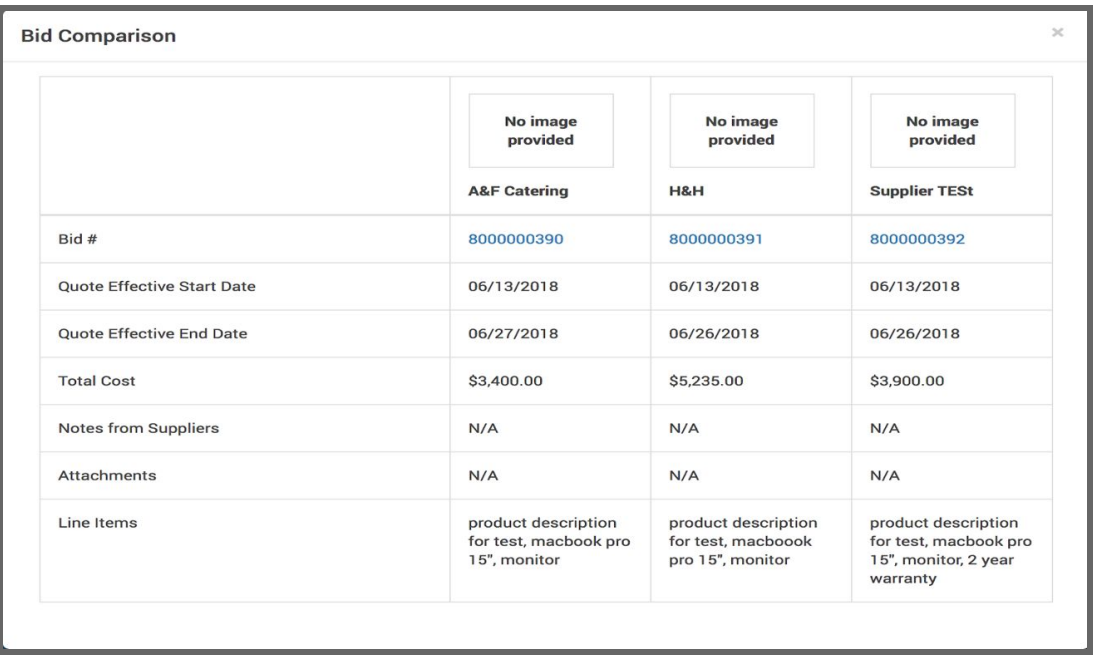

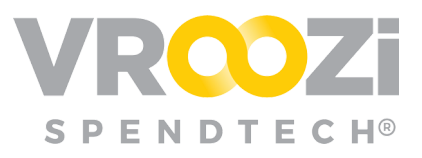

## <span id="page-16-0"></span>**RFQ LIST**

As seen by *Employees* with Permission to Submit Request Forms

Provides visibility to your company's Request for Quote (RFQ) process. Within the RFQ List, the system will sort all RFQs based on their Status. Select each Status in the top tabs to review the RFQs in various stages.

#### **Requests in Draft**

This section shows all the requests that are currently open and in draft by users. These forms have not yet been submitted to the buyers for processing.

- **1. Request #:** Unique number associated with each draft.
- **2. Request Name:** Naming convention given at time of creation
- **3. Requester Name:** User who created the drafted Request.
- **4. Created Date:** Date Request draft was initiated.

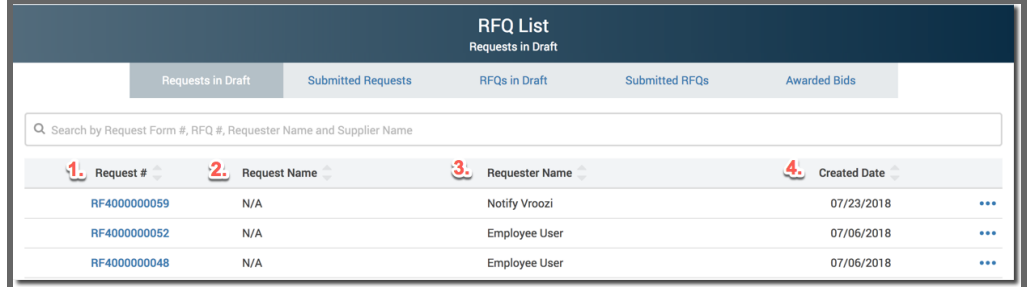

#### **Submitted Requests**

This section shows all requisitions submitted from users to buyers to convert into Request for Quotes which are then submitted to specific suppliers.

- **1. Request Name:** Name Requester has attached to the RFQ
- **2. Status:**
- Converted
- Submitted

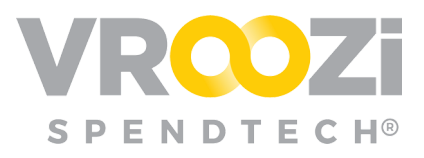

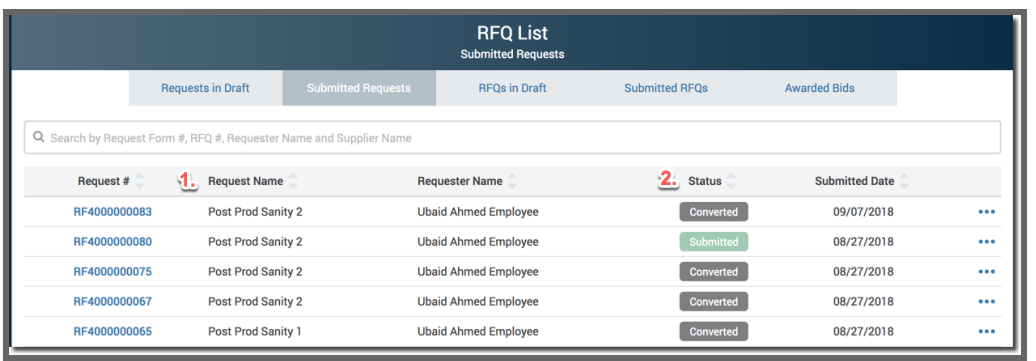

**Note:** 'Submitted Requests' and 'Submitted RFQs' will include a Status update.

#### **RFQs in Draft**

This section shows all Request for Quotes (RFQs) that buyers are currently working and have not yet been submitted to any suppliers.

- **1. RFQ #:** Unique number associated with each RFQ.
- **2. RFQ Name:** Naming convention entered at the time of creation
- **3. Requester Name:** User who submitted the RFQ.
- **4. Created Date:** Date request was initiated.

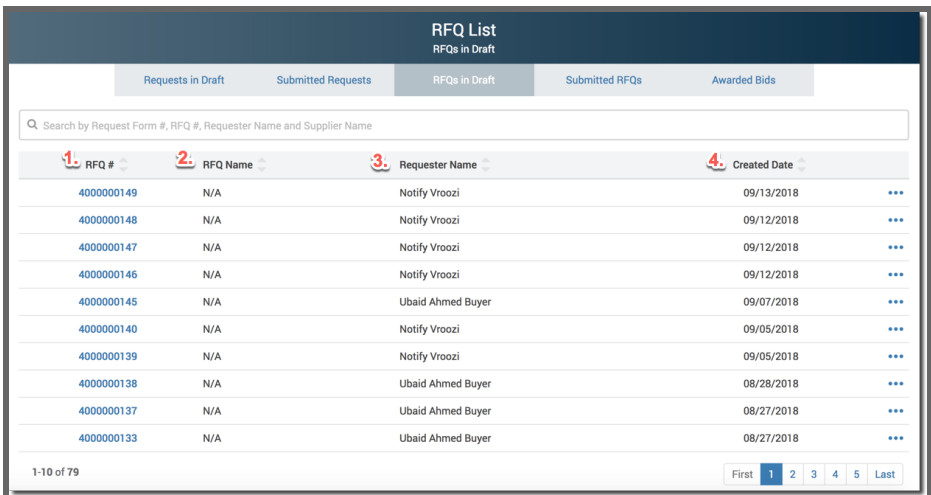

#### **Submitted RFQs**

This section shows all Request for quotes (RFQs) that buyers have submitted to suppliers for bidding. In this section the Bids will have multiple statuses

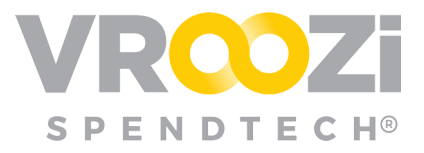

(Submitted, Accepted, Cancelled, Closed), depending on the action taken by both the buyer and supplier.

- **1. Bid Overview:** A unique Bid number is created for each Supplier Bid.
- **2. Due Date:** Deadline set by the requester for Supplier(s) to submit bids.
- **3. Status:**
	- Closed Bidding has ceased
	- Submitted RFQ has been submitted and is now awaiting Supplier(s) bid.
	- Expired Bid due date has passed
- **4. Submitted Date:** Date the RFQ was submitted for quotes. Does not indicate when RFQ was viewed by Supplier.

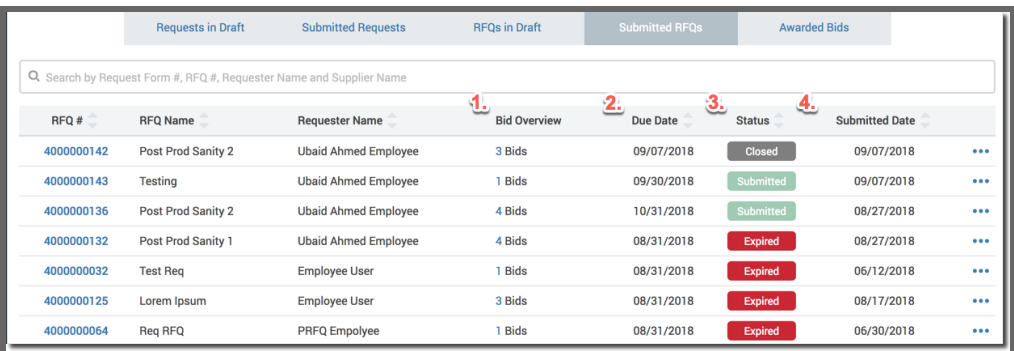

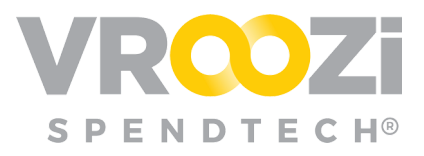

#### **Awarded Bids**

This section shows all RFQs that have been 'Awarded' to a supplier or 'Converted' into requisitions for approval and PO creation.

- **1.** Bid #: A unique Bid number is created for each Supplier Bid.
- **2.** RFQ #: The original RFQ from which the Bid is produced. In many cases there will be multiple Bids from the same RFQ number.
- **3.** Requester Name: User who submitted the RFQ.
- **4.** Supplier: Name of Supplier included in bid.
- **5.** Status: Indicates whether the Bid has been Awarded or a PR has been created
- **6.** Awarded Date: Date bid was converted into a PO.

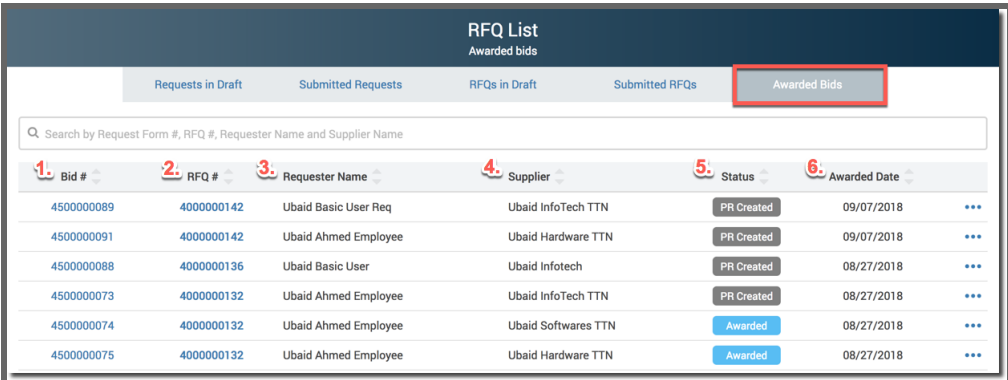

## <span id="page-19-0"></span>**COPY RFQ<sup>S</sup>**

Users can copy the RFQ document either from the display RFQ page or the RFQ list page by clicking on the ellipsis and selecting "Copy RFQ."

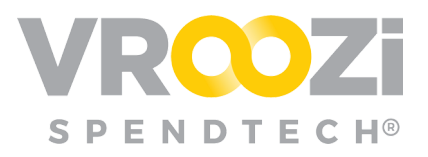

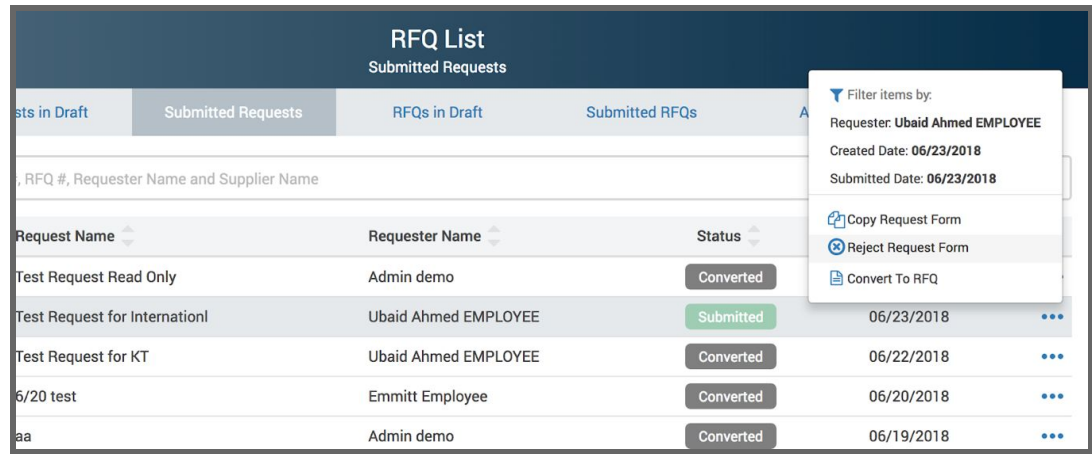

**Extend Bid due Date and Time:** Users have the ability to extend the bid due date/time on an RFQ after an RFQ has been submitted to suppliers. This gives users the flexibility to allow for ample time for the bidding process to complete, ensuring they get the best value with each Quote they receive.

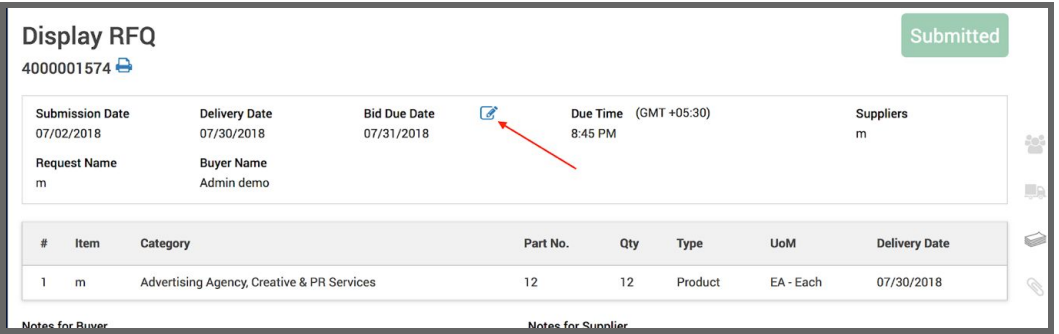

When you click on the Pencil (edit) icon, the user will receive the following modal which will allow him/her to change the bid Due Date for the selected RFQ.

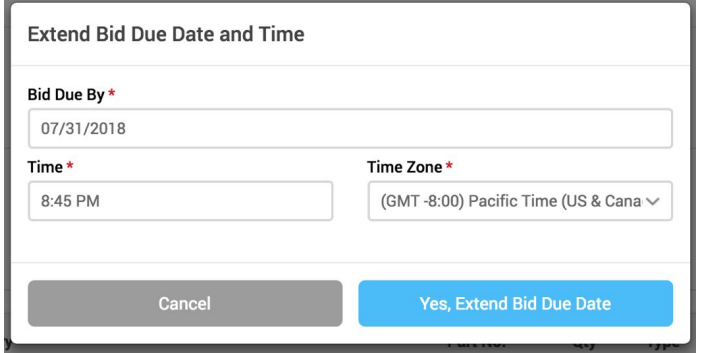